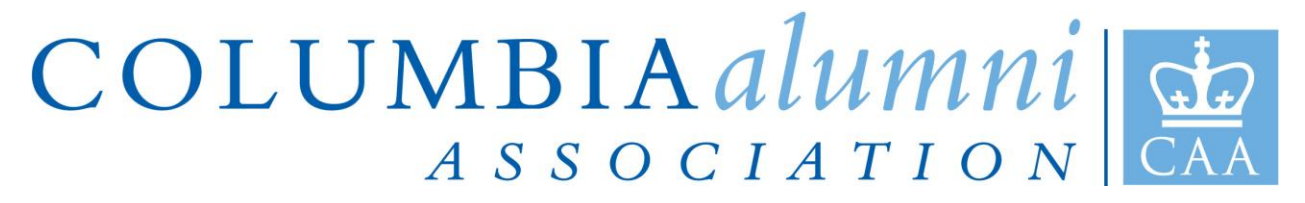

## **How to create Paid Events in NationBuilder**

For every paid event, the site will need an event page that accepts RSVPs, a donation sub-page, and a tracking code.

For the purpose of this document, we will be creating a test event called "Columbia Connects 2015 Test Event".

Please see the below example of what a live paid event will look like after completing these steps:

**HOME EVENTS & PROGRAMS** Columbia Connects 2015 (test Event) POSTED BY ANDREW IS AWESOME WILSON 432SC ON FLAG Greetings! We are planned to announce a new Event! Actually this is a test page for the purposes of Testing only. **WHEN** August 20, 2014 at 6pm - 9pm **WHERE** Columbia Alumni Center 622 W 113th St New York, NY 10025 United States Google map and directions Will you come?  $\circ$ \$100.00 Late Purchase A more expensive ticket for (Last Minute purchases (day, of, etc)  $\mathbf{1}$ \$50.00 Regular Ticket Purchase This ticket will be purchased at the regular price.  $\mathbf 0$ \$25.00 Members Only Ticket A Discounted Ticket for Members Only....  $\circ$ \$25.00 Early Bird Signup Discounted Price for Early Signup Did a host refer you? **No** ۷ Purchase tickets

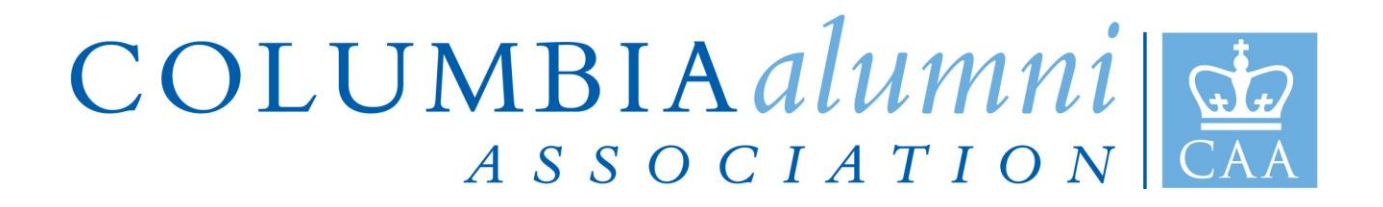

Below are detailed step by step instructions on how to create a paid event:

## PLEASE NOTE:

\*If not done already, connect the club's bank account to the site: **settings - bank account - new account**. Reference is [http://columbia.nationbuilder.com/help\\_finances#bankaccount.](http://columbia.nationbuilder.com/help_finances#bankaccount)

1. Create a new calendar event: **website - calendar (or events) - events & subpages - new event - create page**  \*Create a descriptive event title - example "Columbia Connects 2015" or "Professor XX 2014"

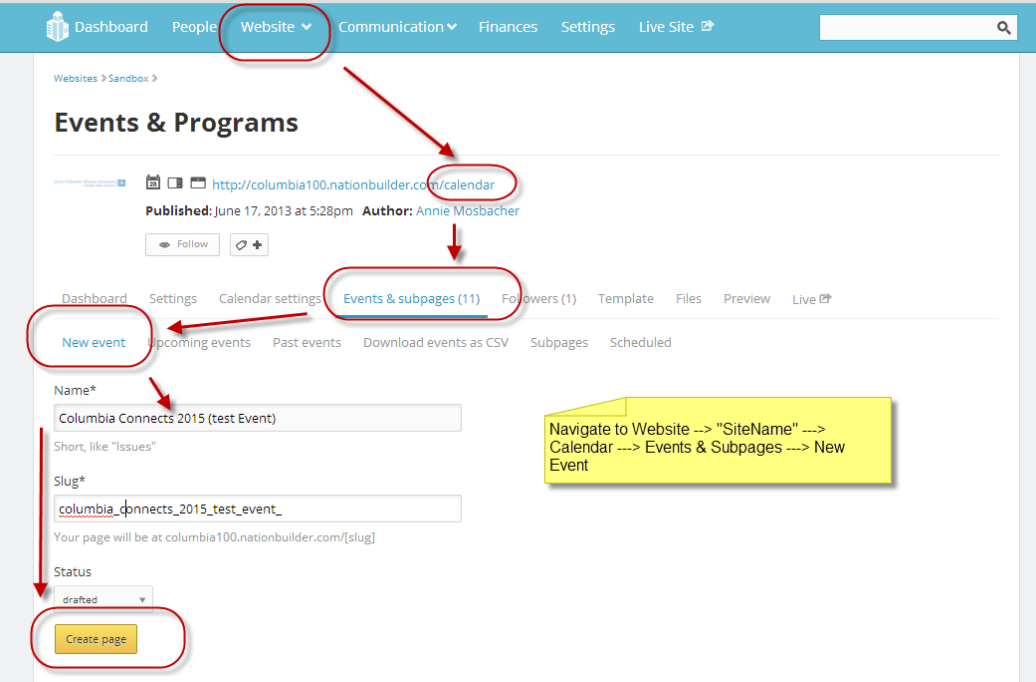

2. After creating the new event page, you will be able to start adding descriptive elements to the event (venue, time, intro, etc). You can do this now or later. For the purposes of this document, we will do so later.

After creating the new event page, create a *donation page* as *subpage* of the paid event to collect funds for this event: **event - subpages - new subpage - save**

\*There should be an *unique* donation subpage for each paid event

\*\*Create a descriptive donation subpage title - one that relates to the correlating event page - example "ColConnects 2015 Tickets" or "Professor XX Tickets"

\*\*The donation subpage should not be included in the site's top or support nav (leave this box unchecked when you create the subpage).

## COLUMBIA alumni de

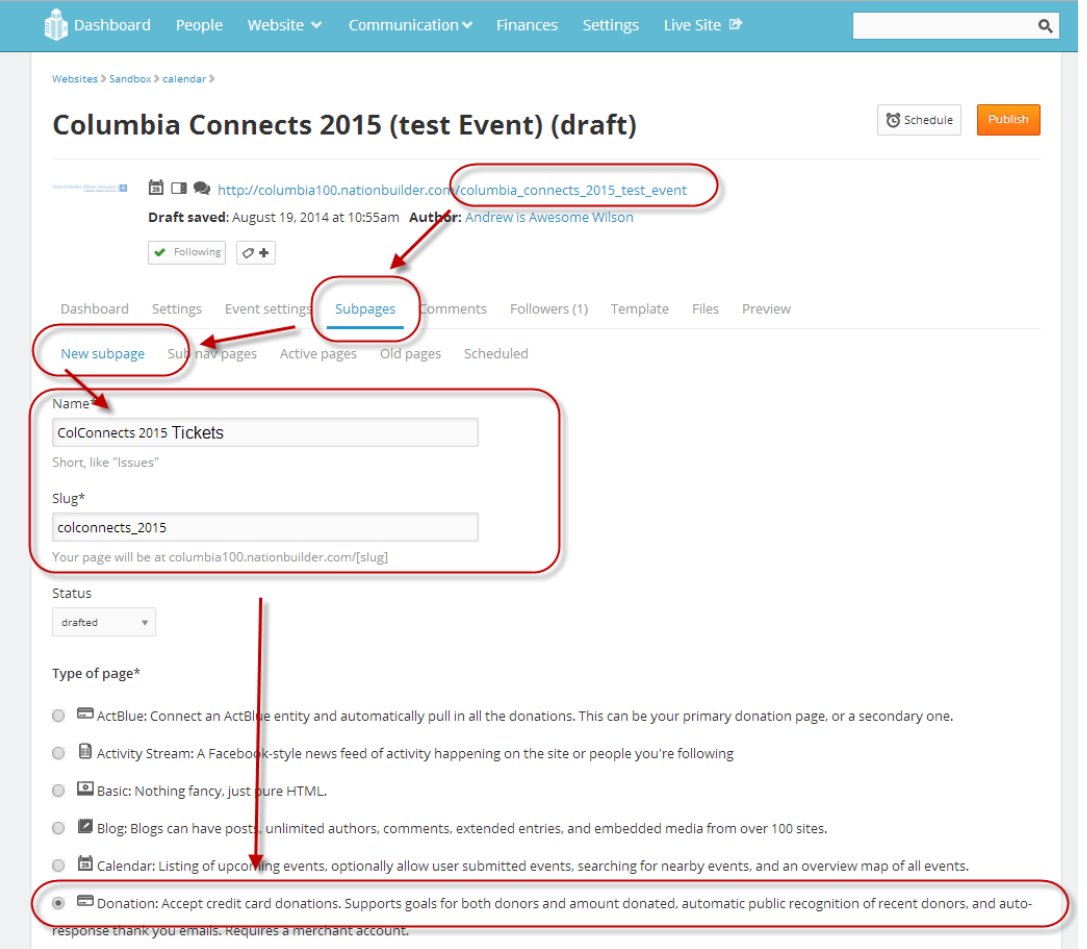

3. After creating the event and donation subpage, create a tracking code for event payment: **finances - tracking codes - add tracking code**

\*There should be an unique tracking code for each paid event

\*\*Create a descriptive tracking code title - one that relates to the event page and donation subpage - example "ColCon2015" or "Professor XX 2014"

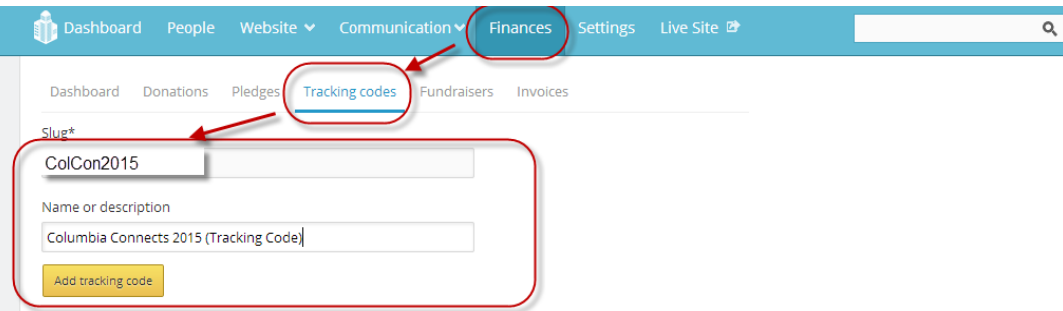

## COLUMBIA alumni

4. After the tracking code has been created, connect the tracking code to the *donation subpage* for the event and complete the pricing information for the event.

To do this, you will have to navigate back to the paid event, then the donation subpage, and then add the tracking code: **website - calendar (or events) - events & subpages - paid event - donation subpage - donation settings - basics - tracking code (select the code just created)- click save.** 

\*Please note that the donation tracking code should be connected in the donation subpage, not in event settings.

\*Payment should be indicated as a one-time payment

\*If there will be multiple ticket prices, indicate "accept multiple amounts" and indicate the different price points for example "10, 15"

\*Choose a landing page for users to land when they are done purchasing tickets.

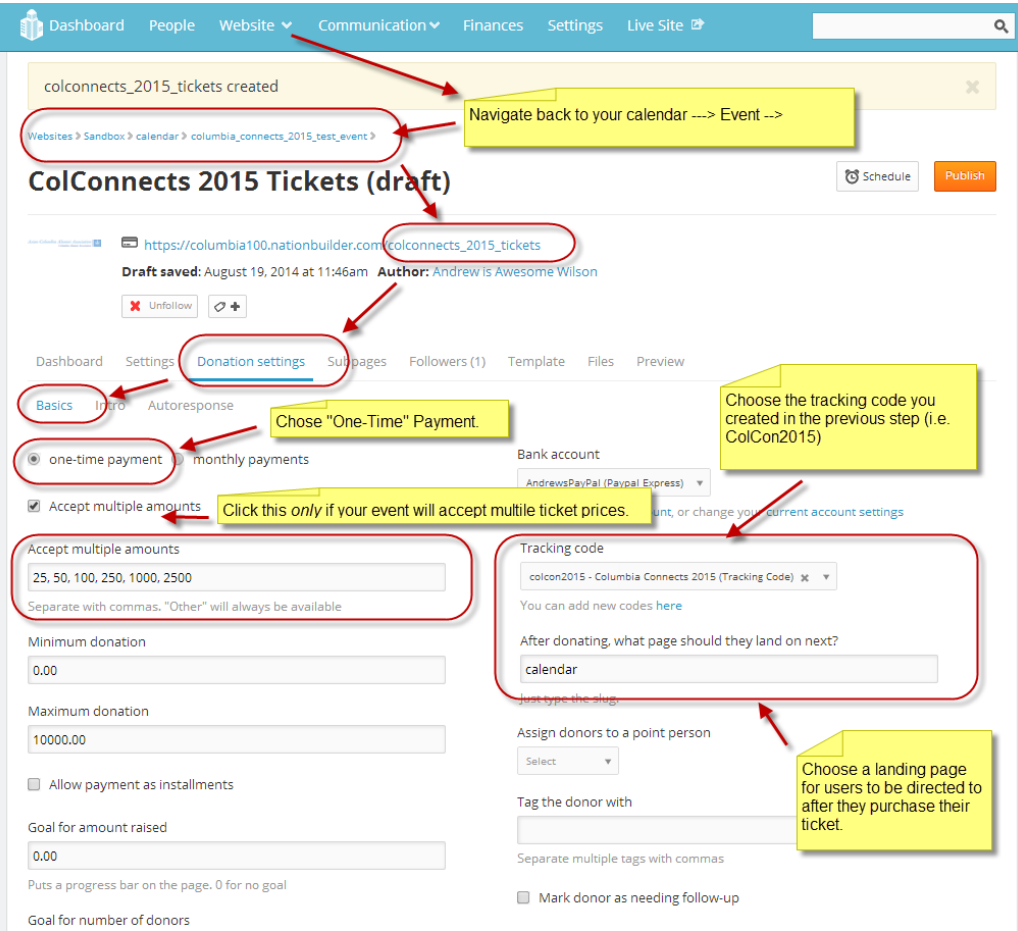

5. Remember to check the auto-response in the donation page for action taken

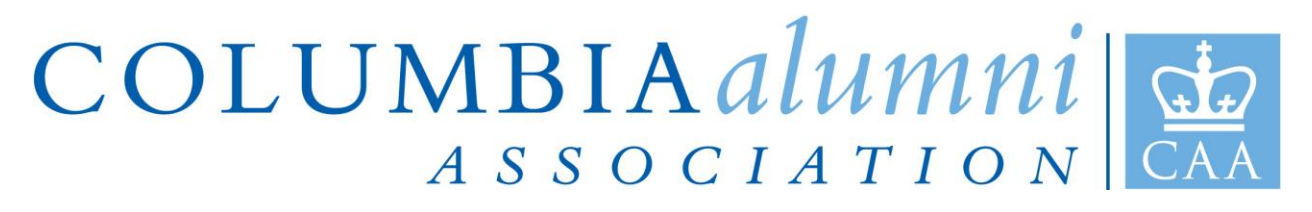

- 6. After completing all donation settings, go back to the main event settings page, complete the event information and be sure to indicate "sell tickets". The redirect to purchase tickets will then appear - select the donation subpage created for the event.
- 7. In the event settings page, be sure to indicate "accept RSVPS" for registration to appear on the live event page
- 8. In the event settings page, under the "tickets" tab, add the ticket prices. Be sure to add the different ticket levels including the price point and ticket description. The amounts should match what was indicated in the donation subpage.

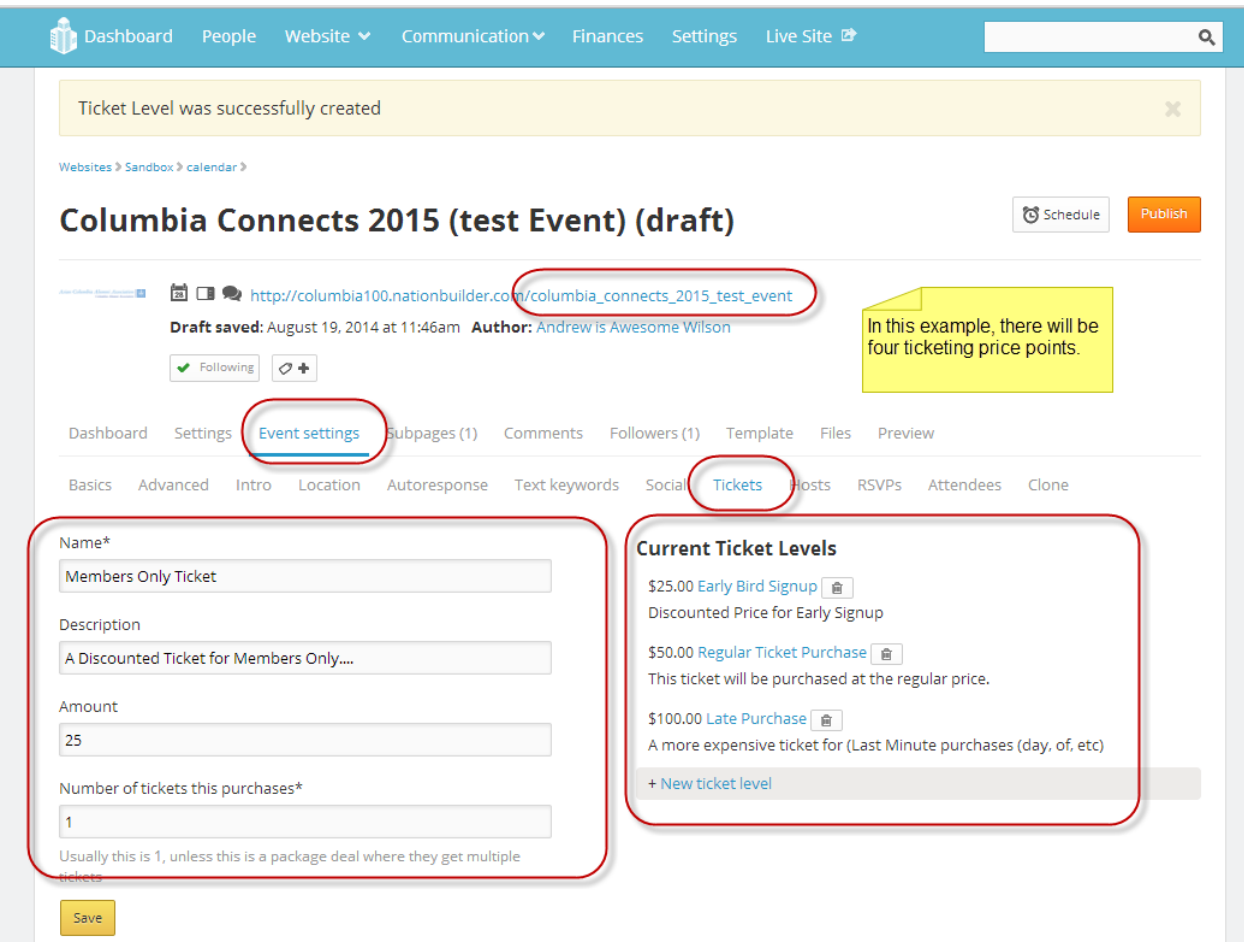

\*Please note - if a ticket level includes to option to purchase paid membership - this requires an additional separate donation subpage within the paid event, but can be linked to the same tracking code for the event.

- 9. Remember to check the auto-response in the event page for action taken
- 10. Preview your event set-up and publish the event

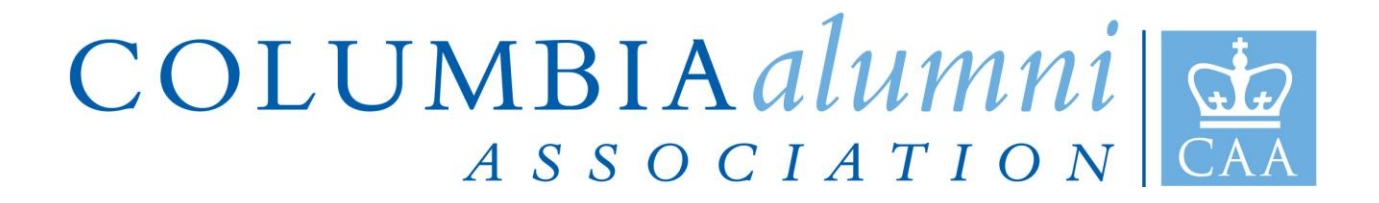

To see a sample of how the page(s) look live, visit San Diego's site: [http://sandiego.alumni.columbia.edu/columbia\\_connects\\_2014](http://sandiego.alumni.columbia.edu/columbia_connects_2014)

Other support documents related to events: [http://nationbuilder.com/how\\_to\\_start\\_an\\_event](http://nationbuilder.com/how_to_start_an_event) [http://nationbuilder.com/how\\_to\\_calendar](http://nationbuilder.com/how_to_calendar) [http://nationbuilder.com/how\\_does\\_event\\_ticketing\\_work](http://nationbuilder.com/how_does_event_ticketing_work)